# **SSYAMAHA** Electone. STAGEA.

# ELS-01/01C バージョン 1.6 追加機能説明書

ELS-01/01Cでは、バージョン1.6までのバージョンアップにともない、いくつかの 画面や操作が追加または変更されました。

この追加機能説明書では、バージョン1.6での画面を使用して、追加または変更された 機能について説明します。欄外に「関連ページ」として、ELS-01/01C取扱説明書の ページ番号を記載していますので、ELS-01/01C取扱説明書と合わせてご覧ください (ELS-01/01C取扱説明書ではバージョン1.0について説明しています)。

## **目次**

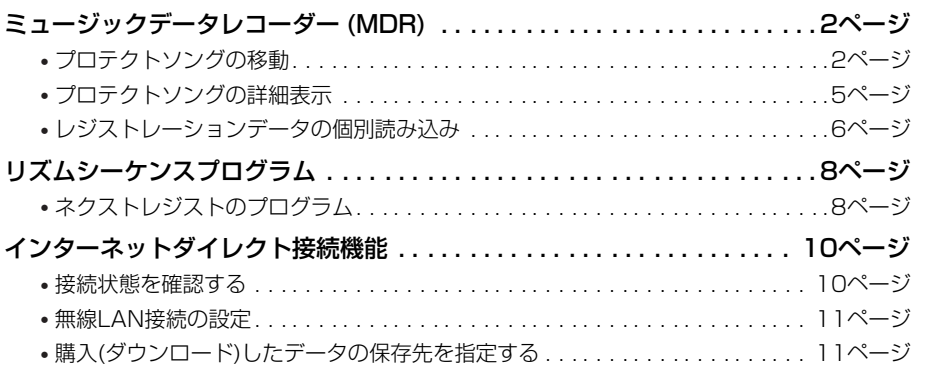

同

# <span id="page-1-0"></span>ミュージックデータレコーダー (MI MUSIC DATA RECORDER

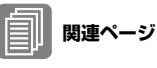

アイコン一覧 (102ページ)

### **ソングアイコンの変更**

ELS-01Cで作成されたソングのアイコンが、以下のように変更になりました。

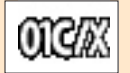

ELS-01CまたはELS-01Xで作成されたソングであることを示します。

#### **プロテクトソング対応メディアについて**

バージョン1.6以降では、プロテクトソングを、スマートメディアだけでなくUSBフ ラッシュメモリーにも保存できます。

下記の「プロテクトソングの移動」の操作で、スマートメディアに入っているプロテク トソングをUSBフラッシュメモリーに移動することも可能です。また、EL-900など のELシリーズの市販データをEL→ELS変換して、USBフラッシュメモリーに保存する こともできます。

[使用できるUSBフラッシュメモリーについては、インターネット上のヤマハエレク](http://electone.jp) トーンホームページ<http://electone.jp>でご確認ください。

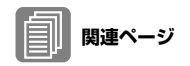

ソングコピー (121ページ) プロテクトソングについて (124ページ)

# <span id="page-1-1"></span>プロテクトソングの移動

プロテクトソングを、別のフォルダーに移動したり、別のメディアに移動したりできます。 プロテクトソングの移動には、[ソングコピー ]ボタンを使用しますが、行なわれる操作は コピーではなく移動になります。

#### **プロテクトソング移動の一般的な手順:**

同じメディア内でも、異なるメディア間でもプロテクトソングを移動できます。異なるメ ディア間で移動する場合は、移動したいソングが入っているメディアと、移動先となるメ ディアをあらかじめ挿入しておいてください。

- 1枚のスマートメディア内(または1つのUSBフラッシュメモリー内)で移動する場合 ソングの入ったスマートメディア(またはUSBフラッシュメモリー )を挿入します。
- スマートメディア↔USBフラッシュメモリー間で移動する場合 スマートメディアと、USBフラッシュメモリーの両方を挿入します。
- USBフラッシュメモリーから別のUSBフラッシュメモリーに移動する場合 移動したいソングが入っているUSBフラッシュメモリーと、移動先となるUSBフラッ シュメモリーの両方をUSB TO DEVICE端子に挿入します。USB TO DEVICE端子が足 りない場合は、セルフパワーのUSBハブをお使いください。
- スマートメディアから別のスマートメディアに移動する場合 ソング移動の方法は、以下の手順とは異なります。本書[4ページ](#page-3-0)の「スマートメディアか ら別のスマートメディアに移動する場合」をご覧ください。

# <span id="page-2-0"></span>移動したいプロテクトソングを選びます。 1

ソングの選択方法は、取扱説明書99ページをご覧ください。

画面右上の[ツール]ボタンを押して、ツールページを表示させます。 2

# 画面の[ソングコピー ]ボタンを押します。 3

ソングコピーの画面が表示されます。この画面で、プロテクトソングの移動先を指 定します。

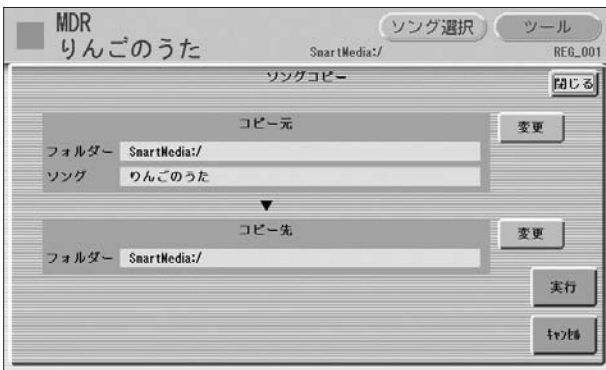

移動したいソングが[コピー元]に表示されていることを確認します。移動するソング を変更したい場合は、コピー元の[変更]ボタンを押して表示される画面で、ソングを 選び直します。

画面のコピー先[変更]ボタンを押して表示される画面で、移動先のソングを選 択します。 4

# 移動先の指定が終わったら、[実行]ボタンを押します。 5

画面に確認を求めるメッセージが表示されます。[OK]を選ぶと、プロテクトソング の移動が実行されます。[キャンセル]を選ぶと、移動せずにもとの画面に戻ります。

プロテクト編集ソングは、同じフォルダー内にそのオリジナルがなければ再生できませ ん。つまり、プロテクトオリジナルソングとプロテクト編集ソングは、常に同じ場所に なくてはなりません。 この条件を満たすために、プロテクトオリジナルソングを別のメディア(または別の

フォルダー )に移動したときには、自動的にプロテクト編集ソングも移動されるしくみ になっています。同様に、プロテクト編集ソングを別のメディア(または別のフォル ダー )に移動した場合も、プロテクトオリジナルソングもいっしょに移動されます。

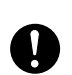

移動中は、絶対に電源を切った り、メディアを抜いたりしない でください。データが失われる おそれがあります。

#### <span id="page-3-0"></span>**スマートメディアから別のスマートメディアに移動する場合:**

[3ページ](#page-2-0)の手順1~3の操作を行ないます。 1

画面のコピー先[変更]ボタンを押します。 ソングを選択する画面が表示されます。 2

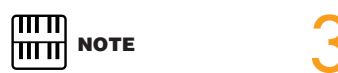

[MEMORY]ボタンが表示され ない場合は、画面の[上に]ボタ ンを数回押して[MEMORY]を 表示させます。

移動中(手順5~9)は、絶対に電

源を切らないでください。デー タが失われるおそれがあります。

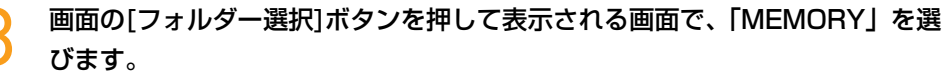

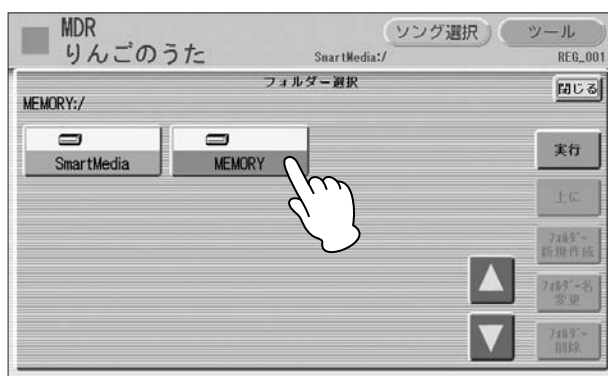

[実行]ボタンを押してフォルダー選択画面を閉じ、ソングコピーの画面に戻り ます。 4

「コピー先」に「MEMORY:/」が表示されていることを確認します。

# [実行]ボタンを押します。 5

画面に確認を求めるメッセージが表示されます。[OK]を選ぶと、移動したいプロテ クトソングが、エレクトーンの内部メモリーに移動します。画面には「移動元のメ ディアを抜いてください」というメッセージが表示されます。

# 移動元のメディアを抜きます。 6

移動元のメディアを抜くと、画面には「移動先のメディアを挿入してください」と いうメッセージが表示されます。

## 移動先のメディアを挿入口に差し込みます。 7

ソングコピー画面が表示されます。「コピー元」には、「MEMORY:/」(手順5で移動 した内部メモリー )が表示されます。

#### 画面のコピー先[変更]ボタンを押して表示される画面で、移動先のソングを指 定します。 8

何も入っていないソングを選んでください。すでにデータが入っているソングに上 書きすることはできません。

## 移動先の指定が終わったら、[実行]ボタンを押します。 9

画面に確認を求めるメッセージが表示されます。[OK]を選ぶと、プロテクトソング の移動が実行されます。

[キャンセル]を選ぶと、移動を中止し、「移動中のソングを元の場所に戻します。 メディアを抜いてください。」というメッセージが表示されます。手順5で内部メモ リーに移動したソングを、再び元のメディアに戻します。画面の指示に従って操作 してください。

#### **データの大きいプロテクトソングを移動する場合**

別のスマートメディアにプロテクトソングを移動する場合は、移動したいソングをエレ クトーンの内部メモリー (MEMORY)にいったん移動したあとで、移動先のスマートメ ディアに移します。しかし、プロテクトソングの容量が大きい場合には、内部メモリー に入りきらないことがあります。この場合は、何回かに分けてソングを移動することに なり、手順6から9を繰り返す必要があります。画面の指示に従って操作してください。

# <span id="page-4-0"></span>プロテクトソングの詳細表示

ELS-01/01C用の市販データについて、作曲者や編曲者などの情報を、エレクトーンの画 面上で確認できます。この機能を使うときは、言語設定を[日本語]にしておいてください (取扱説明書17ページ)。

ソング選択画面で、情報を確認したいプロテクトソングを選びます。 プロテクトオリジナルソングを選んでください。プロテクト編集ソングを選んだ場 合は、情報は表示されません。 1

## 手順1で選んだソングのボタンをもう一度押します。 2

画面上に曲名や作曲者名などの情報が表示されます。表示される内容は、ソングに よって異なります。[次へ]ボタンを押すと、さらに情報を見ることができます。

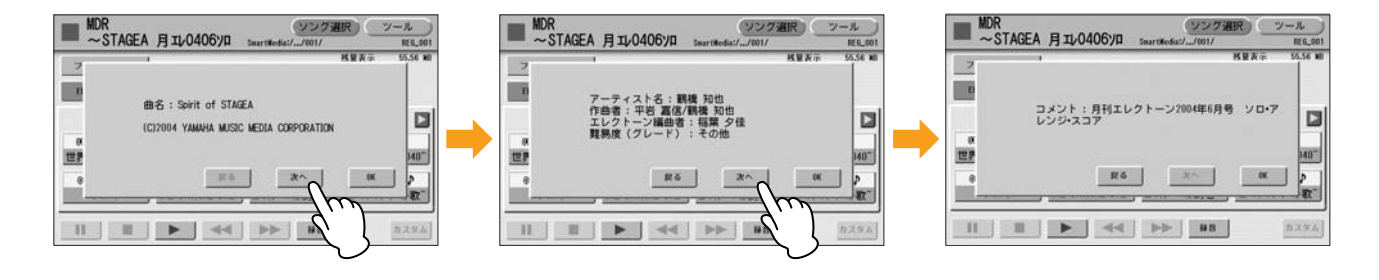

## [OK]ボタンを押して、情報表示を閉じます。 3

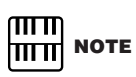

EL-900などの市販データをEL →ELS変換したソングについて は、情報は表示されません。

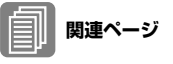

ソングを選ぶ (99ページ)

# <span id="page-5-0"></span>レジストレーションデータの個別読み込み

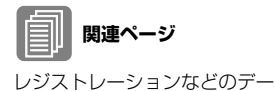

タを読み込む (114ページ)

MDRで保存できるレジストレーションデータには、以下の5つの情報が含まれています。

- レジスト: レジストレーション(レジストレーションメモリーに保存されている情報)
- ユーザーボイス: ユーザーボイス、VAカスタムボイス
- K.B.P.: キーボードパーカッション
- ユーザーリズム: ユーザーリズム
- シーケンス: リズムシーケンス

レジスト編集画面で、これらの5つのうち読み込みたいデータだけを選んで、個別にエレク トーンに読み込むことができます。

ソング選択画面で、レジストレーションを読み込みたいソングを選びます。 1

[レジスト編集]ボタンを押します。 レジスト編集画面が表示されます。 2

読み込みたいレジストレーションを選択します。 3

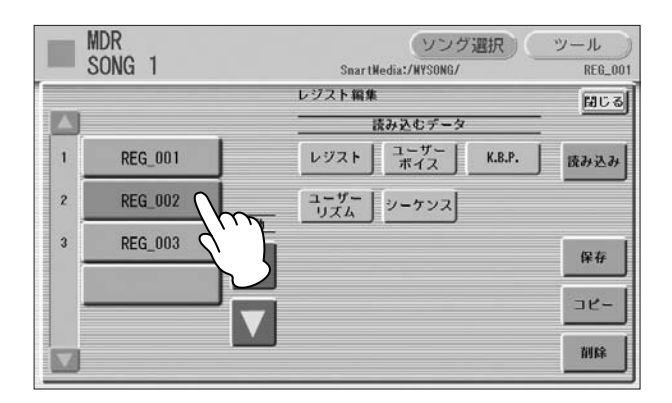

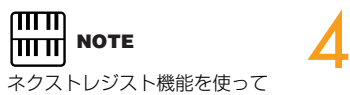

レジストレーションデータを読 み込む場合は、ここでの設定に 関係なく、すべてのデータが読 み込まれます。

読み込むデータの5つのボタンで、読み込みたいデータをオンにし、読み込みた くないデータをオフにします。

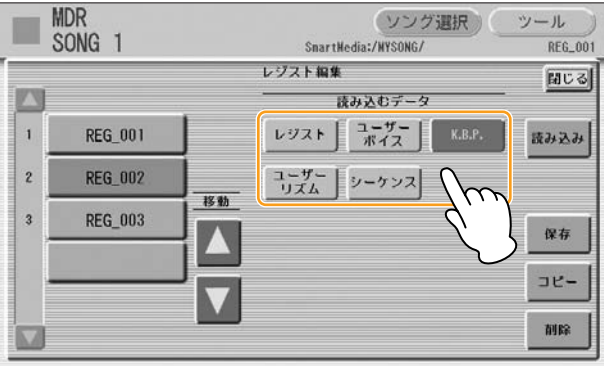

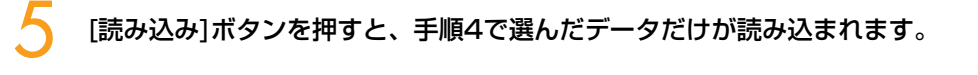

画面右上の[閉じる]ボタンを押して、レジスト編集画面を閉じます。 6

プロテクトソングの選択中は、読み込むデータのボタンが使用できない場合があります (ボタンがグレーアウトされて、選べなくなります)。これは、プロテクトソングの著作 権を保護するためです。たとえば、プロテクトソングの一部分だけを別のソングに読み 込んで別のソングとして保存することはできません。

<span id="page-7-0"></span>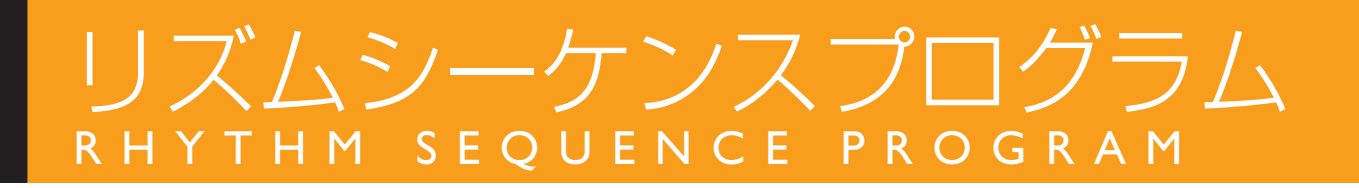

# <span id="page-7-1"></span>ネクストレジストのプログラム

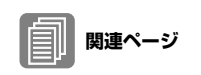

 $\overline{nm}$ 

ネクストレジスト (112ページ) レジストレーションシーケンス (178ページ)

レジストレーションシーケンスの中に、ネクストレジストをプログラムすることができま す。レジストレーションシーケンスにネクストレジストのデータを入力しておくと、MDR で再生しているソングに入っている次のレジストレーションを自動的に読み込みます。こ こでは、レジストレーションシーケンスの中にネクストレジストを入力する方法を説明し ます。

#### レジストレーションシーケンス画面

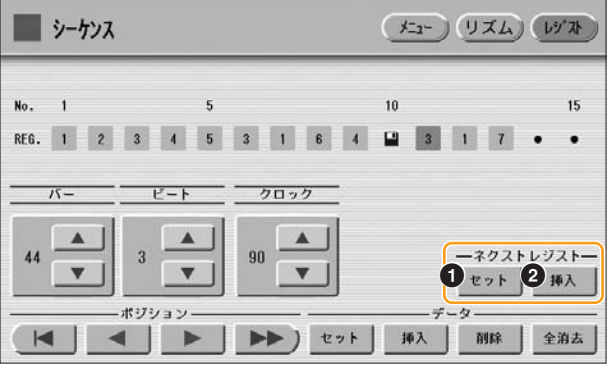

**NOTE** mm リズムの再生中にレジストレー ションを読み込むと、シーケン スデータやユーザーリズムは読 み込まれません。

#### **1 セット**

カーソルの位置にあるレジストレーション(またはネクストレジスト)を、ネクストレジスト に置き換える場合に使います。ネクストレジストの入力タイミングを変更したいときに便 利です。次ページをご覧ください。

#### **2 挿入**

ネクストレジストを入力する場合に使います。

#### ●●●●●●●●●●●●●●●●●●●●●●●●●●●●●●●●●●●●●● ● ネクストレジストを入力する

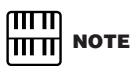

ネクストレジストを入力したいバー (小節)/ビート(拍)/クロックを設定します。 ■▲ ■ ▼ ポタンやデータコントロールダイアルを使ってバー /ビート/クロックを 設定します(1拍=96クロックです)。

画面のネクストレジスト[挿入]ボタンを押します。 1で設定した位置にネクストレジストが入力され、小節/拍/クロックにそって画面上 に表示されます。ネクストレジストは マークで表示されます。

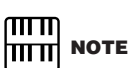

画面上でネクストレジストの マークにカーソルを移動しても、 ネクストレジストは実行されま せん(次のレジストレーション データは読み込まれません)。 2

# 入力したネクストレジストを編集する

入力したネクストレジストのタイミングを変更したり、削除したりできます。

#### **ネクストレジストのタイミングを変更する:**

ポジションボタンで、タイミングを変更したいネクストレジストにカーソル (オレンジ色表示)を移動させます。 1

●●●●●●●●●●●●●●●●●●●●●●●●●●●●●●●●●●●●●● ●

- バー /ビート/クロックを、変更したいタイミングに設定します。 2
- 画面のネクストレジスト[セット]ボタンを押します。 ネクストレジストのタイミングが変更されます。画面上に表示されるレジストレー ションまたはネクストレジストは、小節/拍/クロックにそって並びます。 3

#### **ネクストレジストを削除する:**

ポジションボタンを使って、削除したいネクストレジストにカーソル(オレンジ 色表示)を移動させます。 1

画面のデータ[削除]ボタンを押します。 2

#### **ネクストレジストの読み込み時間について**

- ネクストレジストの読み込みには時間がかかることがあります(読み込むデータのサイズ によって、読み込み時間は異なります) 。 読み込み時間がかかることを考慮して、早めのタイミング(バー /ビート/クロック)にネク ストレジストを入力することをおすすめします。
- フロッピーディスク内のソングを再生する場合は、スマートメディア内のソングよりも読 み込み時間が長くなります。
- ネクストレジストを実行する方法は2種類あります。フットスイッチを使用する方法と、 レジストレーションシーケンス中にプログラムする方法です。どちらの場合も、ネクスト レジストの読み込み時間は同じです。

<span id="page-9-0"></span>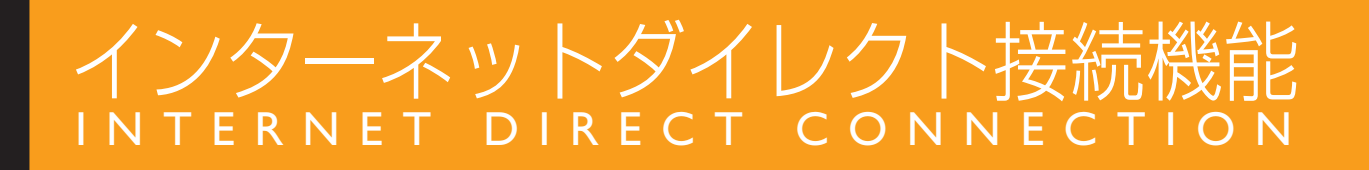

<span id="page-9-1"></span>接続状態を確認する

コントロールメニューに表示されるアイコンやメッセージで、無線LANの電波状態や、 インターネットへの接続状態が確認できます。

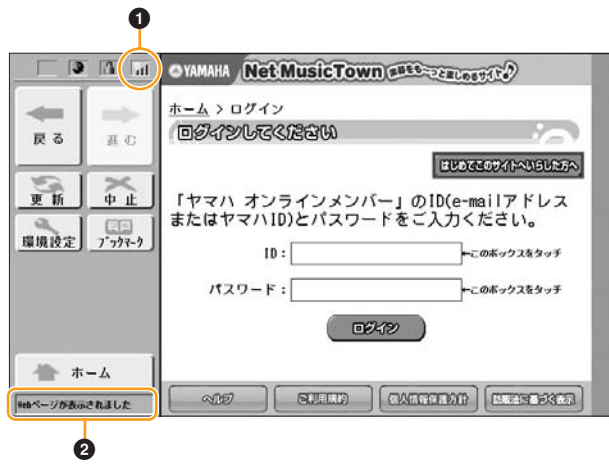

#### **1 無線LANの電波表示**

無線LANでインターネットに接続している場合に、電波の強さ(受信状態)が表示されます。 電波が弱い(または届かない)ときは、エレクトーンをアクセスポイントの近くに移動し、電 波が届く状態にしてください。

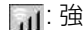

- $\overline{u}$ : 中
- ■: 弱 (インターネットに接続できない場合があります)

: 圏外 (インターネットに接続できません)

### **2 ウェブページの読み込み状態表示**

ウェブページの読み込み状態に応じて、以下の3つのメッセージが表示されます。

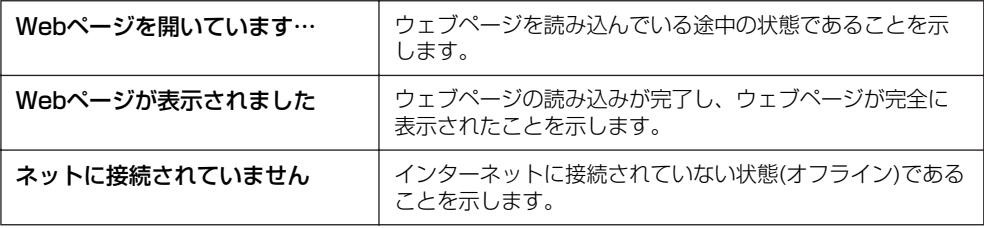

# <span id="page-10-0"></span>無線 LAN 接続の設定

環境設定画面の無線LANページに、エレクトーンの近くにあるアクセスポイントを一覧表 示する機能が追加されました。この機能を使うと、SSIDやチャンネル、暗号化の設定など を自動的に入力し、無線LANの接続環境設定が容易になります。

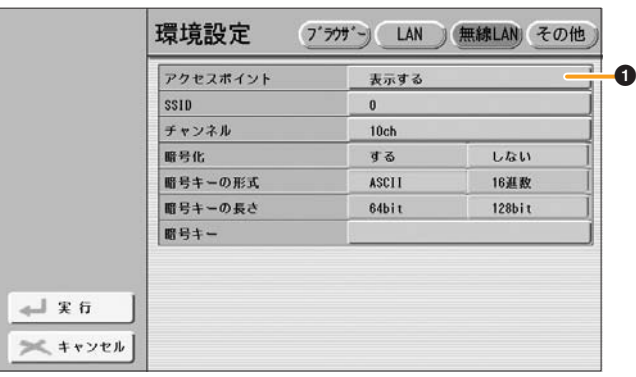

## **1 アクセスポイント**

[表示する]ボタンを押すと、アクセスポイントの一覧が表示されます。 一覧の中から使用したいアクセスポイントを選んで[OK]を押すと、アクセスポイントの設 定をエレクトーンに反映させるかどうか確認する画面が表示されます。[はい]を押すと、 SSID、チャンネル、暗号化の設定が自動的に入力されます。

<span id="page-10-1"></span>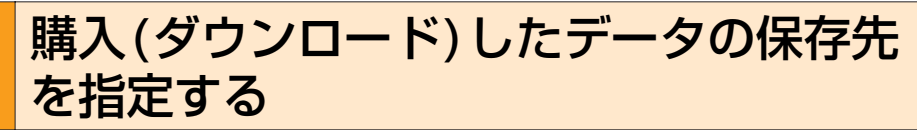

購入(ダウンロード)したデータは、スマートメディアまたはUSBフラッシュメモリーに保 存できます。ウェブページ上でデータ購入の操作をすると、購入(ダウンロード)したデータ をどこに保存するか選択する画面が表示されます。保存先フォルダーを選んで、[保存]ボタ ンを押すと、ダウンロードが実行されます。

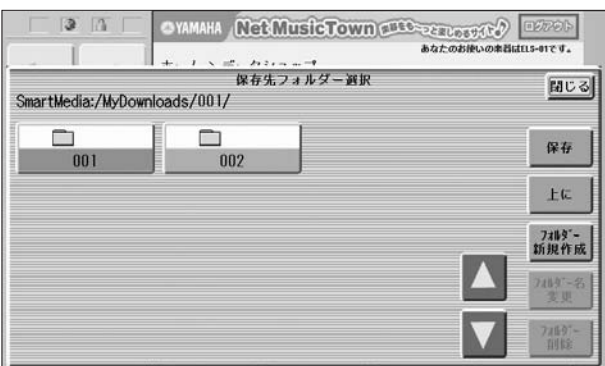

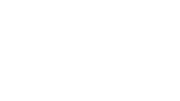

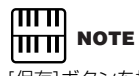

[保存]ボタンを押す前に[閉じる] ボタンを押して画面を閉じると、 データがダウンロードされずに、 もとの画面(ウェブページ)にも どります。もう一度ウェブペー ジ上でダウンロードの操作をす ると、保存先を選択する画面が 表示されます。

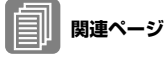

メディアやフォルダーを変更す るには(101ページ) 購入(ダウンロード)後の操作 (197ページ)

保存先フォルダーの選び方については、101ページ「メディアやフォルダーを変更するに は」をご覧ください。

ダウンロードが完了すると、購入したソングのあるフォルダーを開くかどうか、確認を求 めるメッセージが表示され、[はい]を選ぶと購入したソングを選択できます。[いいえ]を選 ぶと、インターネット画面に戻ります。

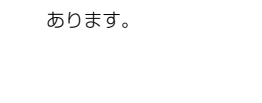

**NOTE**

暗号キーは自動入力されません。 暗号化されているアクセスポイ ントを使用する場合は、暗号 キーをあとから入力する必要が

**関連ページ** 無線LANページ(202ページ)

アクセスポイントから電波が届 かない場合は、表示されません。

WEP以外の暗号化形式で暗号化 されたアクセスポイントは、使

**NOTE** 

 $m<sub>m</sub>$ 

 $m_{\rm m}$ 

 $m$ <u>mm</u>

**NOTE** 

用できません。

# ヤマハ株式会社

U.R.G., Pro Audio & Digital Musical Instrument Division, Yamaha Corporation © 2005 Yamaha Corporation